## **Platby - čo má rodič platiť**

V module 'Platby' môže rodič vidieť, čo a kedy má platiť.

Modul 'Platby' nájdete v ľavom bočnom menu pod časťou 'Komunikácia'.

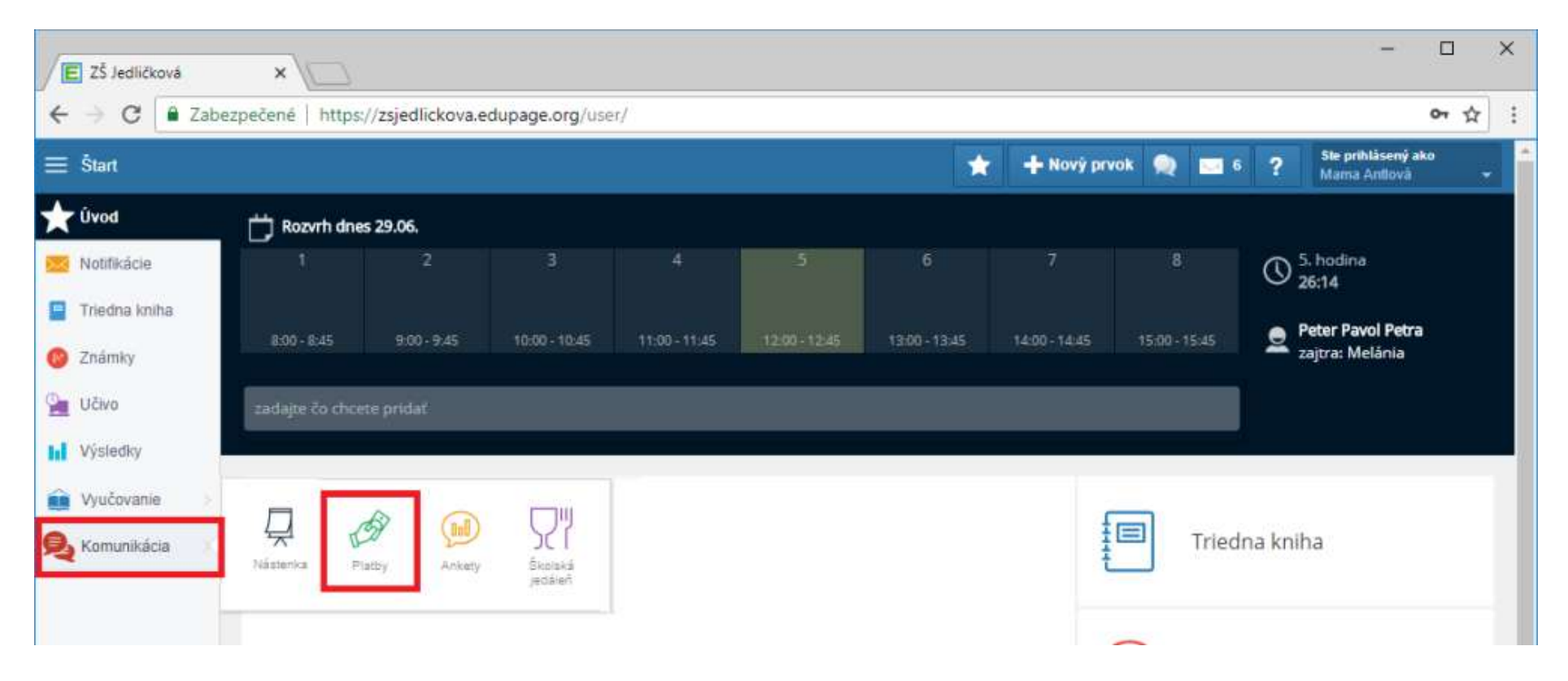

**Časť 'Účty školy (Poplatky)'**

V prvej časti sa nachádzajú predpisy vytvorené školou. Ak škola používa viacero účtov, predpisy sú v samostatných tabuľkách podľa jednotlivých účtov.

V prvej tabuľke vidno predpisy za plavecký kurz a školský klub. Ešte nie je ich splatnosť, preto v texte nad tabuľkou je zatiaľ: 'Treba zaplatiť Tento mesiac 0.00'.

Príklad na obrázku zachytáva pohľad prihláseného rodiča dňa 16.4.2018.

V druhej tabuľke sú predpisy za stravu podľa jednotlivých mesiacov s príslušným dátumom splatnosti. V stĺpci 'Suma' sa nachádza predpis na mesiac podľa počtu dní a ceny stravy, ktorý sa zároveň upravuje o odhlásené obedy v danom mesiaci (napr. predpis pre apríl bol znížený o 5 eur).

V poslednom stĺpci 'Zaplatené' sa nachádza suma uhradenej platby alebo kredit z predchádzajúcich mesiacov (predpis pre máj obsahuje kredit 5 eur za odhlásené obedy z apríla).

Text nad tabuľkou obsahuje sumu, ktorú treba platiť aktuálne v mesiaci, tiež informáciu, ak je suma po splatnosti.

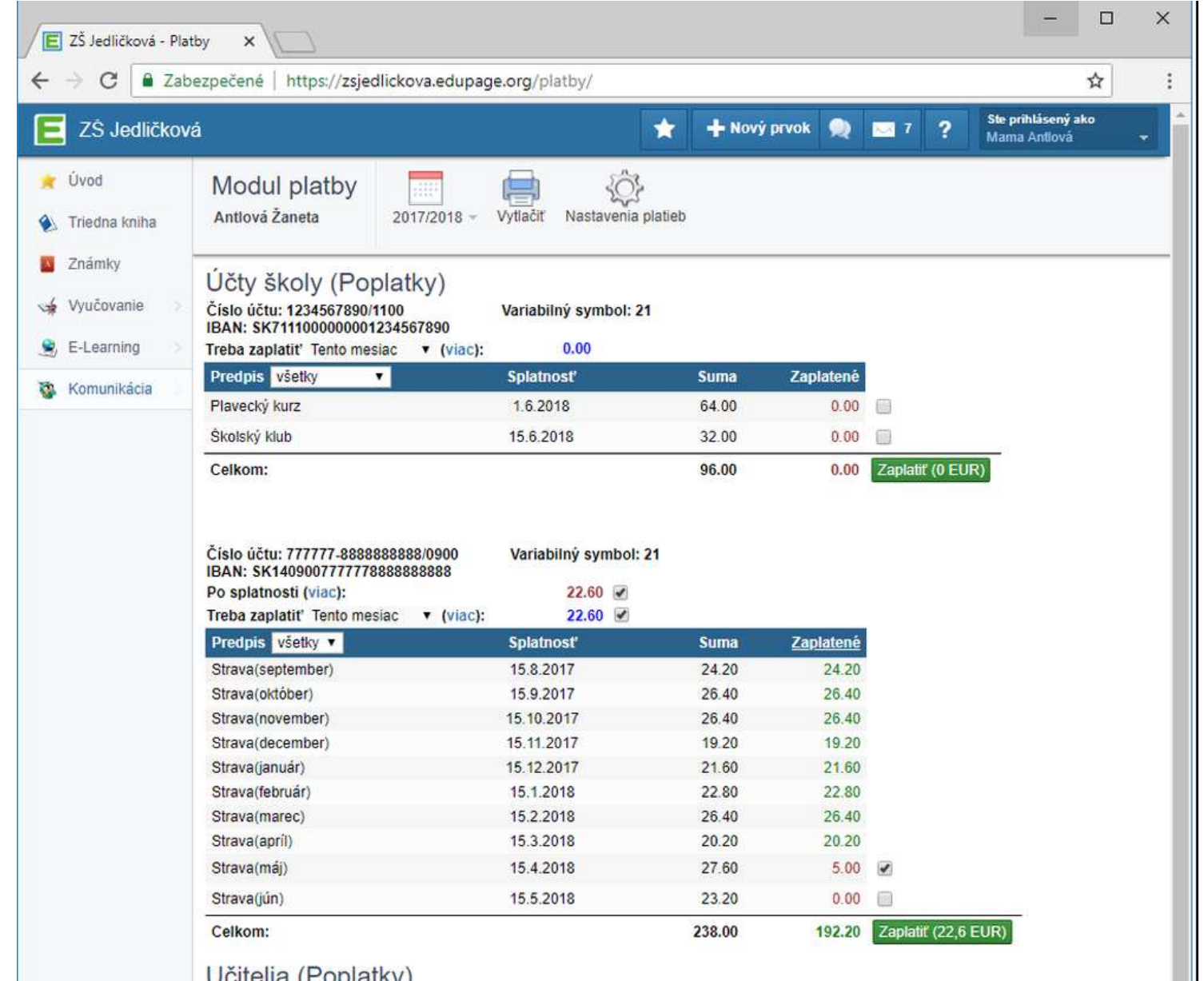

## **Časť 'Učitelia (Poplatky)' - platby v hotovosti**

V druhej časti je vidno predpisy, ktoré vytvoril učiteľ a treba ich platiť v hotovosti. Preto sa v tejto časti nenachádza informácia o účte a ani zelené tlačidlo zaplatiť. Danú sumu treba poslať po žiakovi v hotovosti.

V texte nad tabuľkou - koľko treba platiť tento mesiac - je zatiaľ 0, lebo splatnosť je až v nasledujúcom mesiaci.

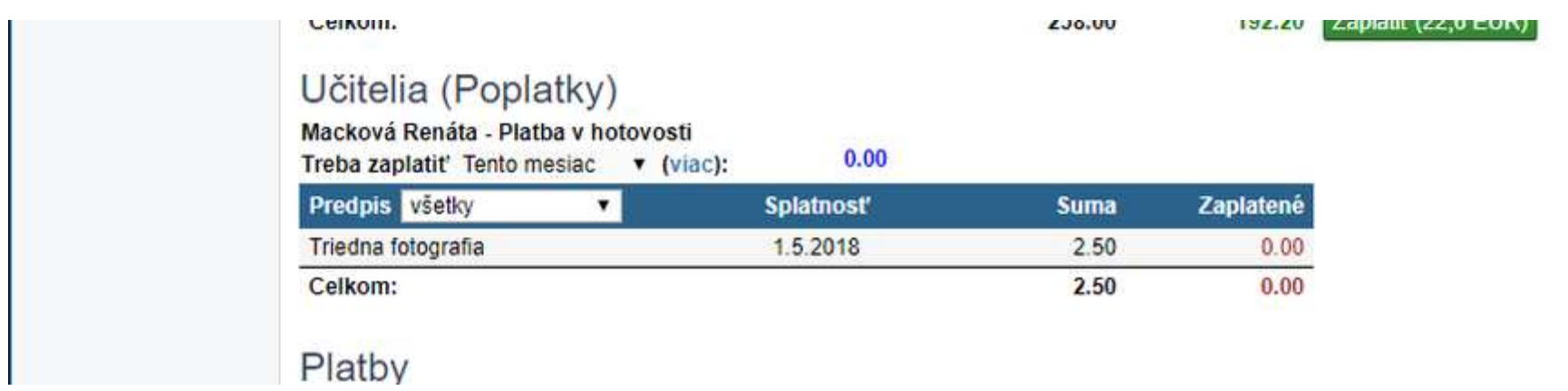

**Časť 'Platby' - čo už je zaplatené**

V tretej časti je prehľad zrealizovaných platieb zoradených podľa dátumu prijatia. Dajú sa tu aj filtrovať platby podľa názvu predpisu a tiež pozrieť všetky detaily jednotlivých platieb.

Nie každá škola zaznamenáva prijaté platby denne, rodič tu preto má zobrazovanú informáciu, kedy škola naposledy pridávala platby. Nemusí tak zbytočne kontaktovať školu, ak platil až po tomto termíne a ešte nevidí svoju platbu. Online pripísanie platby do edupage je možné vtedy, ak rodič zrealizuje platbu cez aplikáciu Viamo.

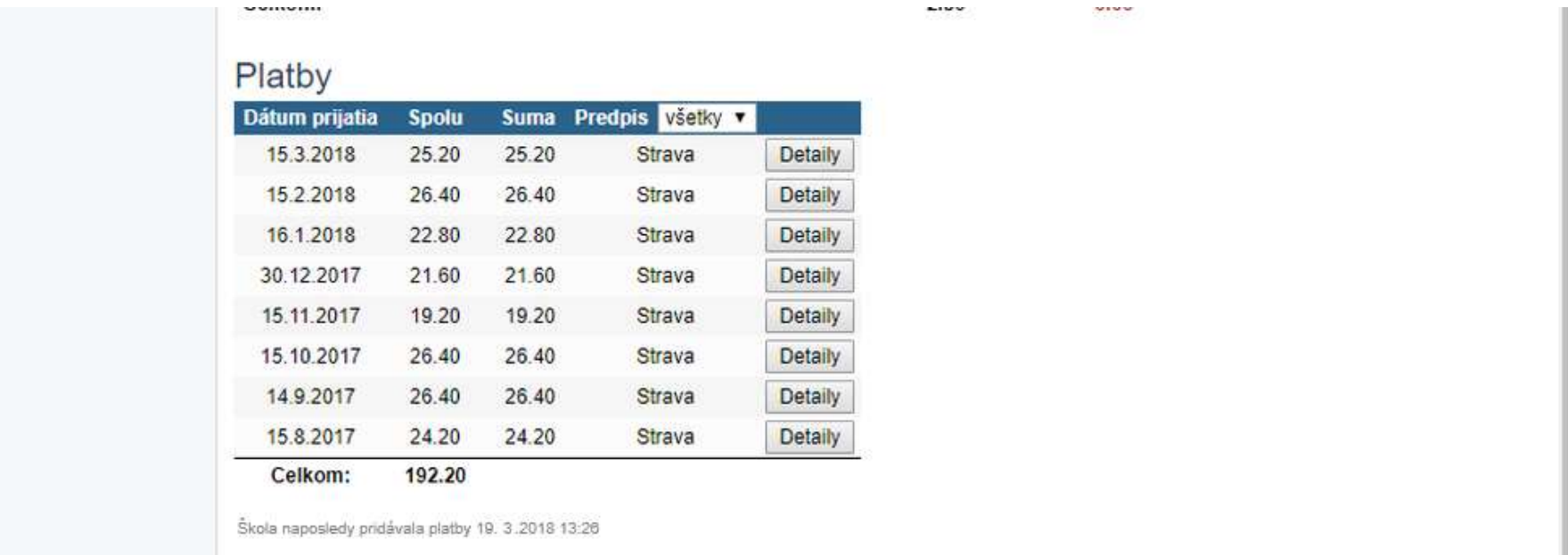

## **Ako vybrať a zaplatiť predpis**

Ak chcete niektorý predpis zaplatiť, napr. stravu na máj - treba kliknúť na štvorček na konci príslušného riadku a potom kliknúť na

zelené tlačidlo 'Zaplatiť' (v ktorom sa sumarizuje platba v prípade viacerých vybraných riadkov).

Otvorí sa okno s QR kódom, ktorý môžete oskenovať v mobilnej aplikácii vašej banky alebo v internet bankingu vyplniť údaje o platbe zobrazené v dialógu.

Ak sa nezobrazuje QR kód pre Viamo platbu, vaša škola ešte nepovolila tento spôsob platby. O sprístupnenie môžete požiadať školu.

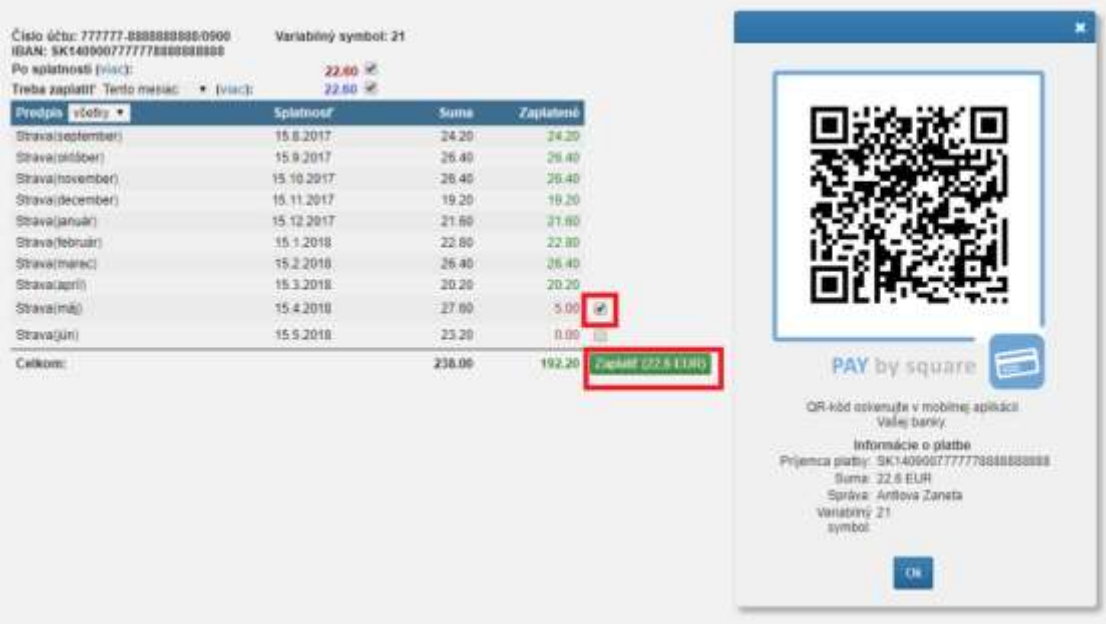